## Teamsマニュアル **チームコードでメンバーを追加する** 1

- 1.【**三点リーダー(…)**】 をクリック
- 2.【**チームを管理**】 をクリック
- 3.【**設定】** を開く

## ・登録しなくても、会議(授業)は開始できます ・会議(授業)には登録していない学生も参加できます

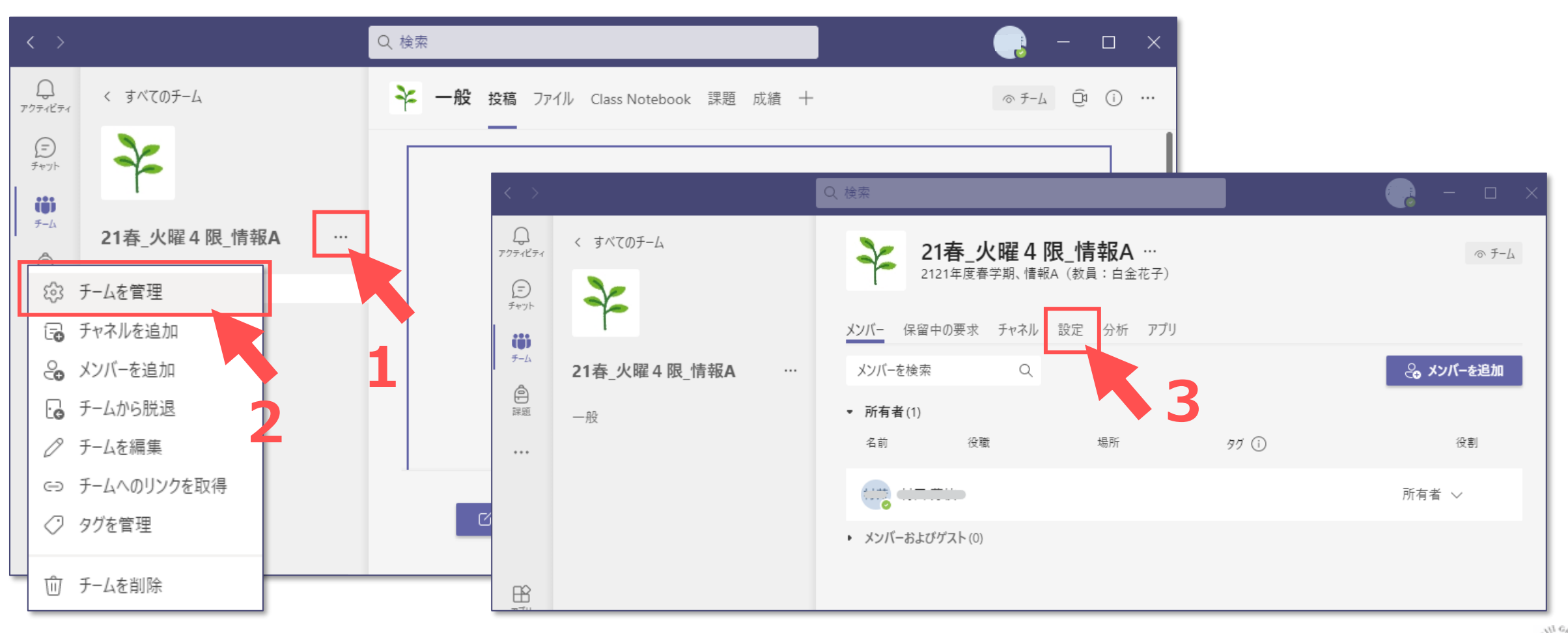

्रीहिड़े

## Teamsマニュアル **チームコードでメンバーを追加する** 2

4.【**チームコード**】 を開き、【**生成**】 をクリック

5.【**コピー**】 をクリック

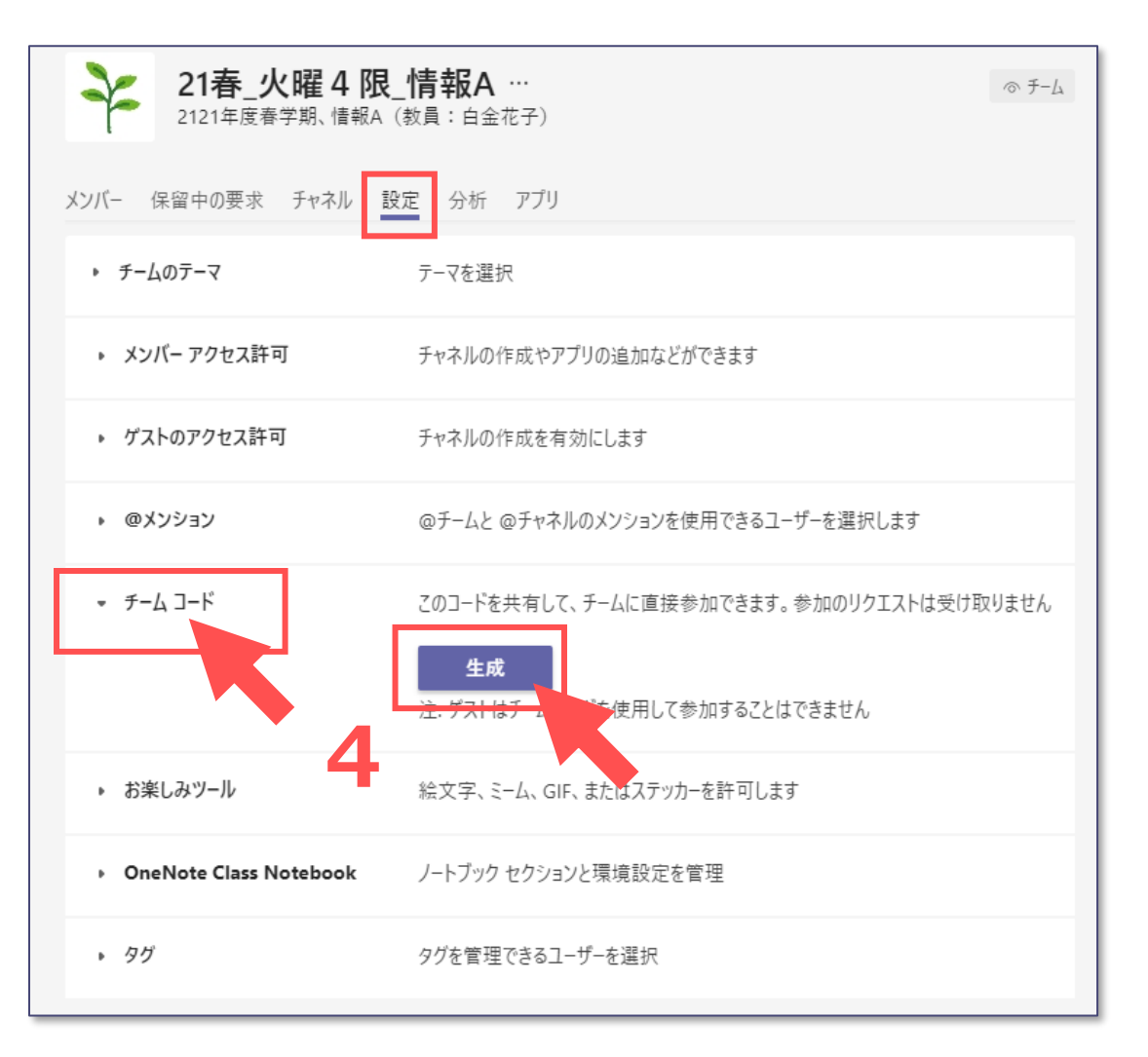

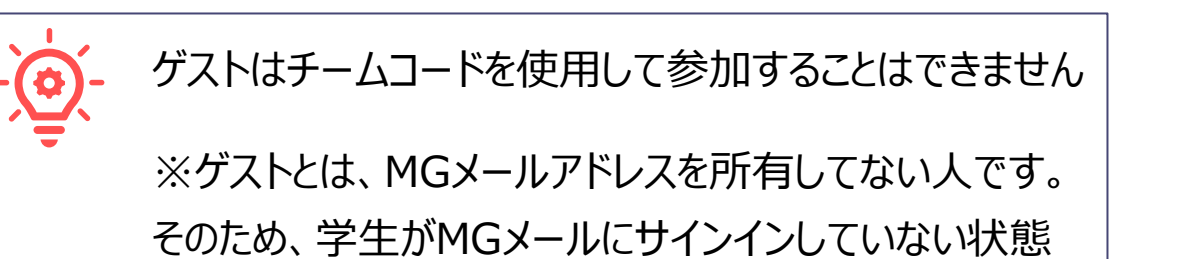

では、ゲストとみなされ、リクエストが実行されません。

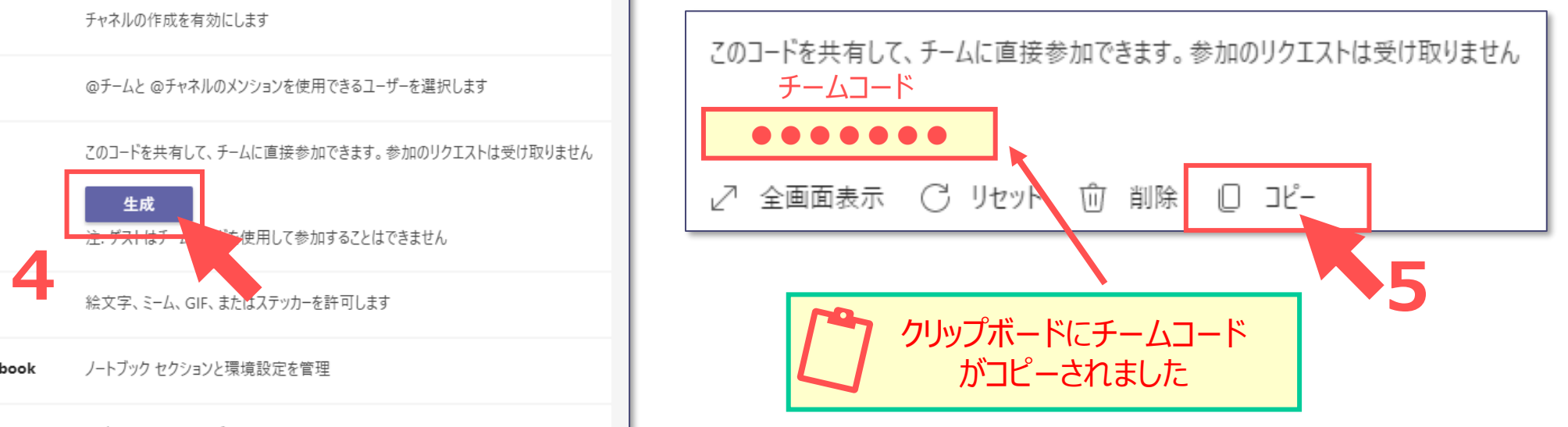

्रीहि

## Teamsマニュアル **チームコードでメンバーを追加する** 3

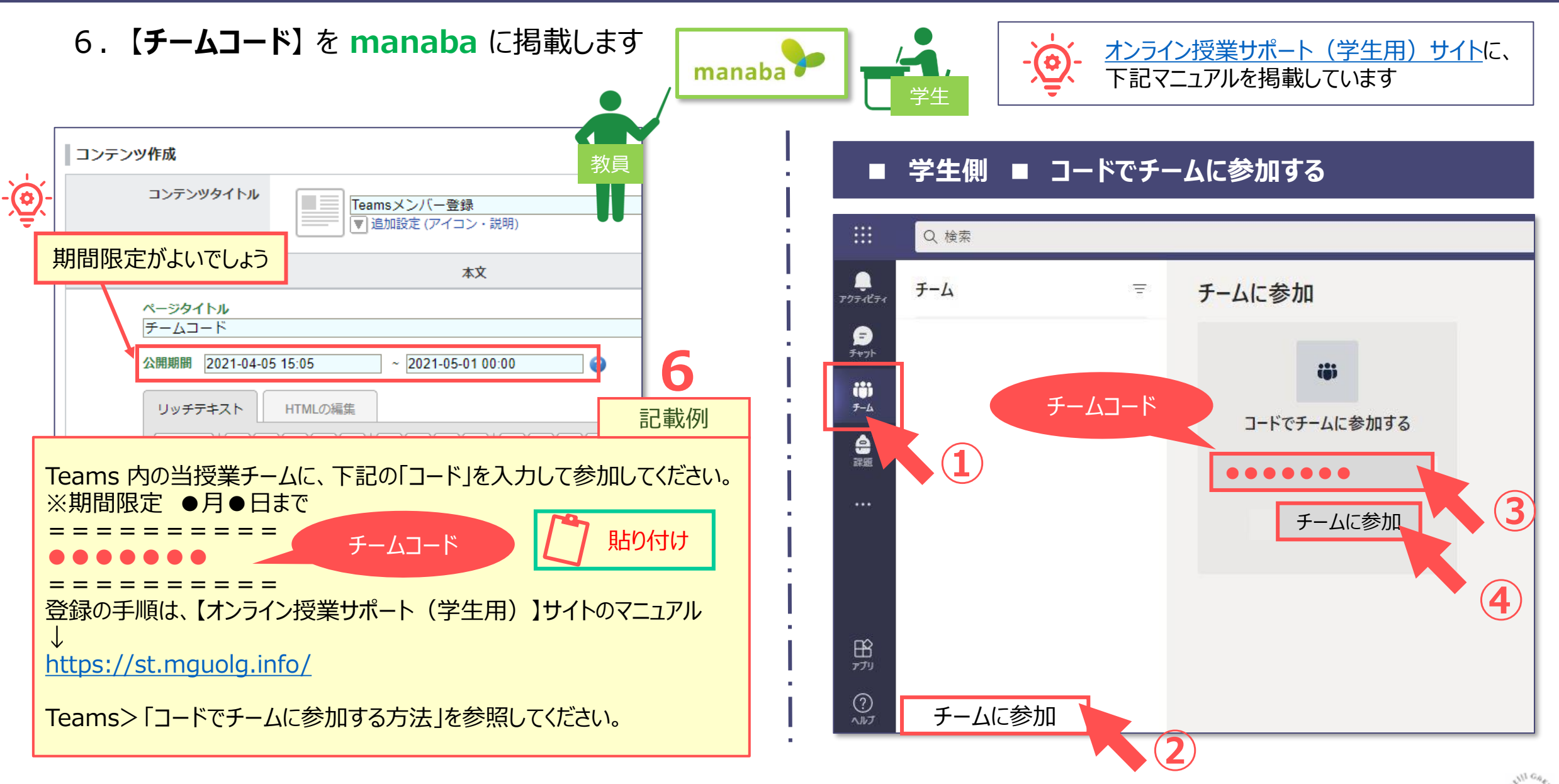

7.【**メンバー】** をクリックして、登録したメンバー(履修者)を確認します

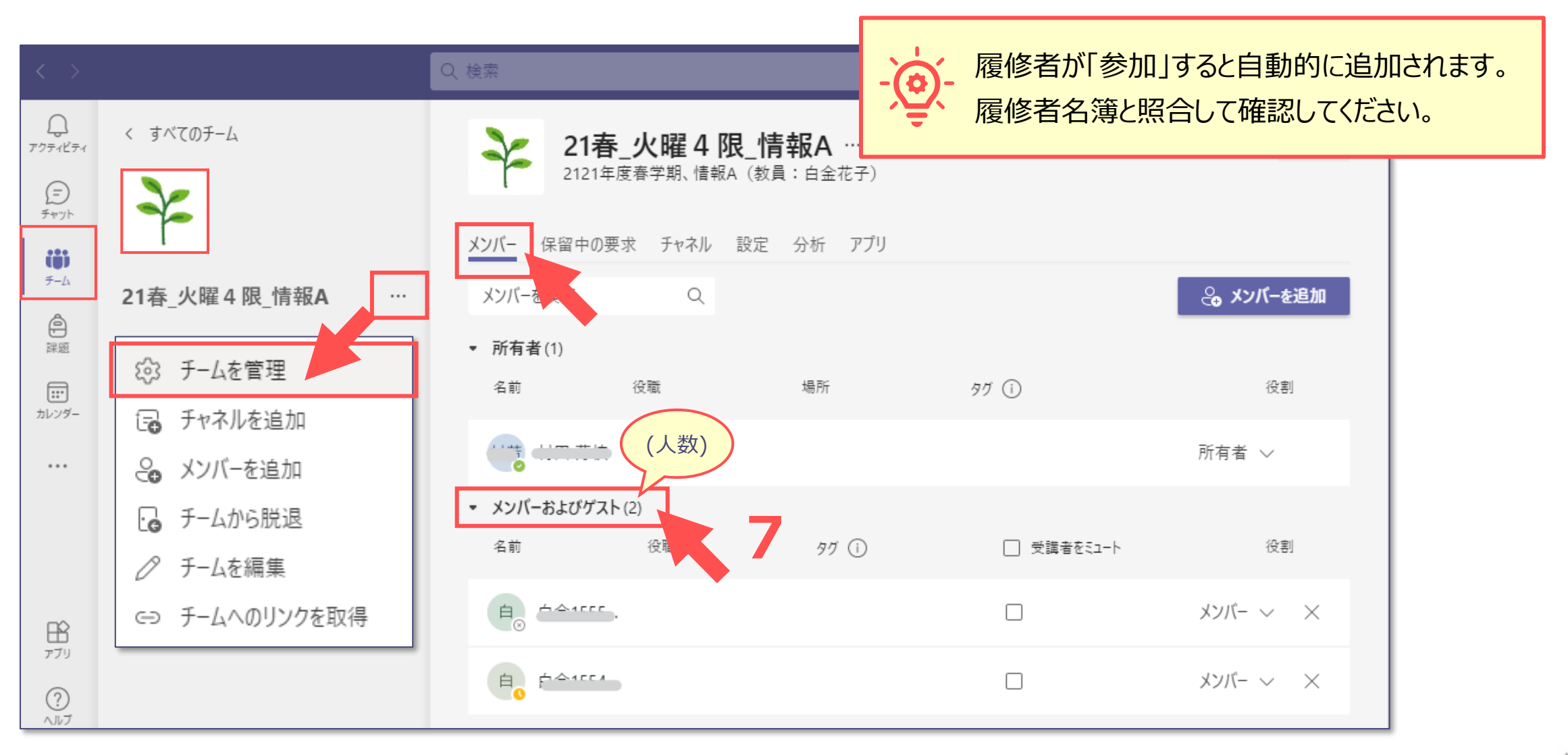

्री[ु